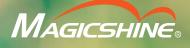

100%

# MAGICSHINE APP

10:3

Manual

# 

| Introduction                   | 1  |
|--------------------------------|----|
| 1. Download the Magicshine App | 2  |
| 2. Connect With A Device       | 4  |
| 3. Light Customization         | 5  |
| 4. Profile Management          | 9  |
| 5. Network Connection          | 10 |
| 6. Firmware Upgrade            | 12 |
| 7. Account Setup               | 13 |

# INTRODUCTION

Magicshine App is an app that connects to compatible devices and can be used to configure light settings, turn on/off light sensor/vibration sensor, check the remaining battery level, etc.

#### **Compatible Devices:**

ALLTY 1500S, MONTEER 12000, RAY 1600B, RAY 2600B, EVO 1700, etc.

#### **Device Pairing Name:**

"M0" means remote control; "M1" means 1 LED; "M2" means 2 LEDs; "M3" means 3 LEDs; "M4" means 4 LEDs. "B" for bicycle light; "H" for headlight; "F" for flashlight; "C" for remote controller; "T" for tail light; "E" for accessory. "0" means no smart sensors; "1" means light sensor; "2" means vibration sensor; "3" means light sensor and vibration sensor.

For example:

"M1-B3" means a bicycle light with 1 LED, light sensor and vibration sensor, such as ALLTY 1500S; "M2-B3" means a bicycle light with 2 LEDs, light sensor and vibration sensor, such as RAY 1600B; "M2-B0" means a bicycle light with 2 LEDs, no light sensor, no vibration sensor, such as EVO 1700.

#### Before Use

A smartphone and compatible device are required to use the Magicshine App.

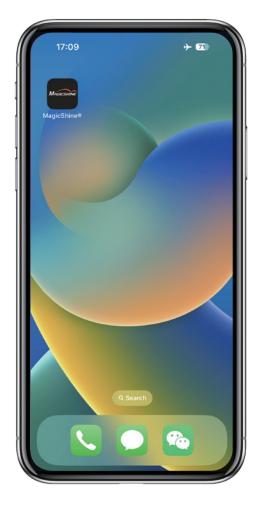

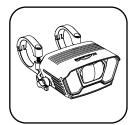

**Bicycle light** 

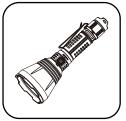

Flashlight

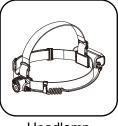

Headlamp

### **1. DOWNLOAD THE MAGICSHINE APP**

Method 1: Scan the QR code to download the App

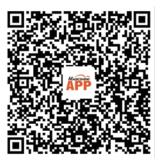

iOS and Android users click "Magicshine" to download the App. iOS users can also click "APP Store", and Android users click "Google" on the bottom left to download the App to a smartphone.

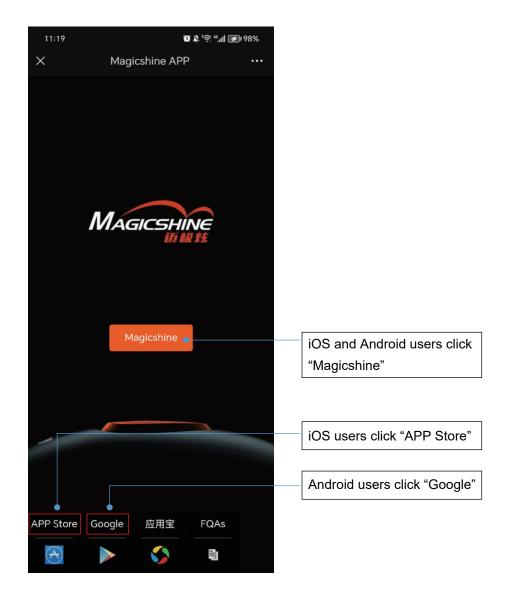

#### Method 2: Search for "Magicshine" to download the App

For iOS users, search for "Magicshine" in the "APP Store" and for Android users, search for "Magicshine" in "Google Play" to download the App.

#### **#APP PERMISSION SETTINGS & REGISTRATION**

Before first use, iOS users need to obtain "WLAN & Cellular", "Bluetooth", and "App Tracking" permissions, and register and log in via "Apple ID", "Facebook", "Google" or "Mailbox".

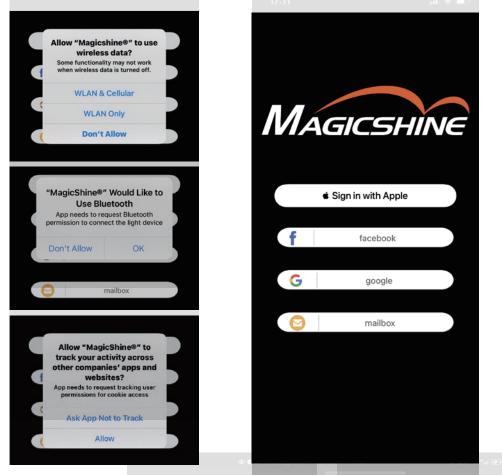

Android users need to obtain location information and device search permissions, and can use the App without registration.

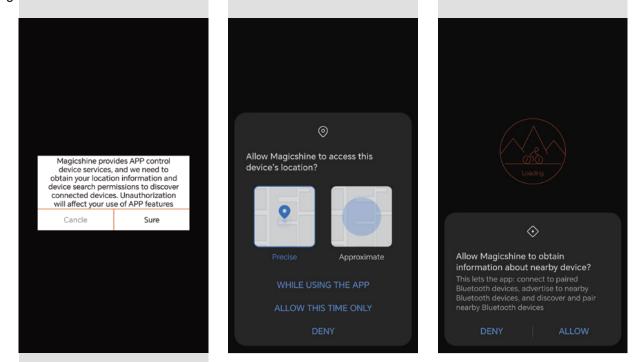

\*Downloading and using the App incurs communication fees. A Wi-Fi connection is recommended.

# 2. CONNECT WITH A DEVICE

\*Connect the device to a power source, turn on the Bluetooth of your smartphone, and place it within 10 meters.

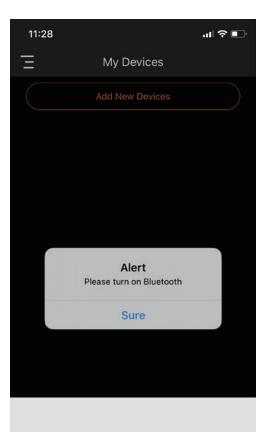

Click "Add New Devices" and find the corresponding pairing name (see device manual, such as M2-B0). Click "Add", and click "Connect the device".

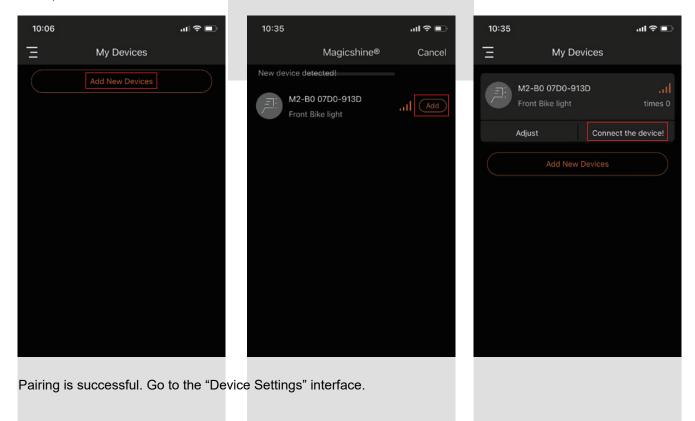

# **3. LIGHT CUSTOMIZATION**

Customize light settings, add new modes, and adjust brightness levels via the Magicshine App. (Take EVO 1700 as an example)

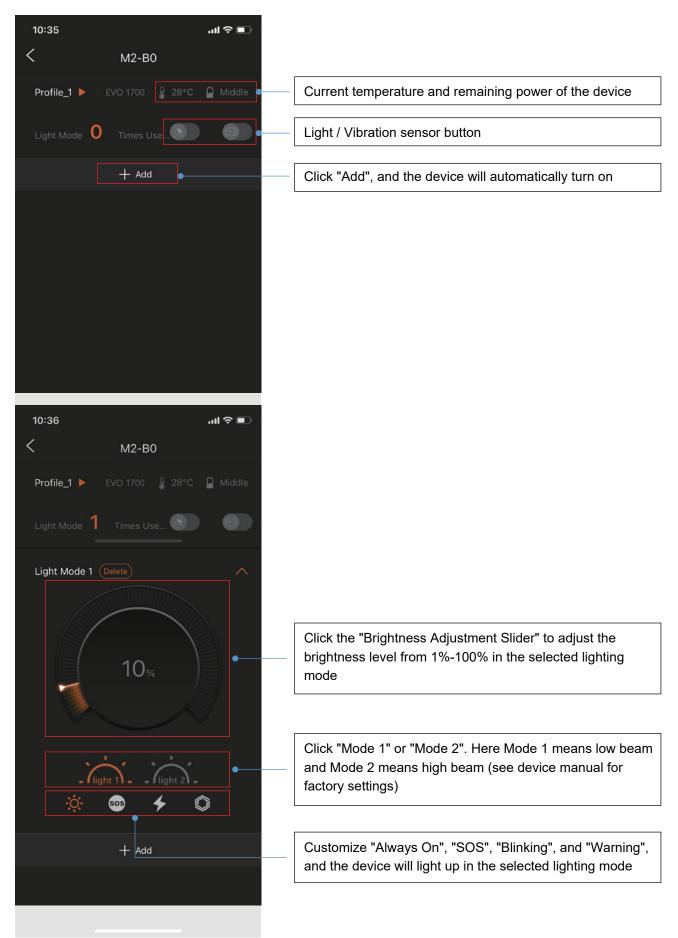

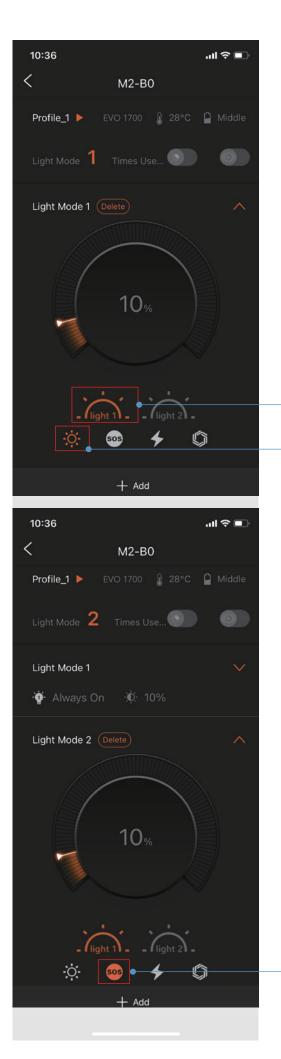

Click "Mode 1" to customize low beam

Click to adjust "Always On" lighting mode

Click to adjust "SOS" lighting mode

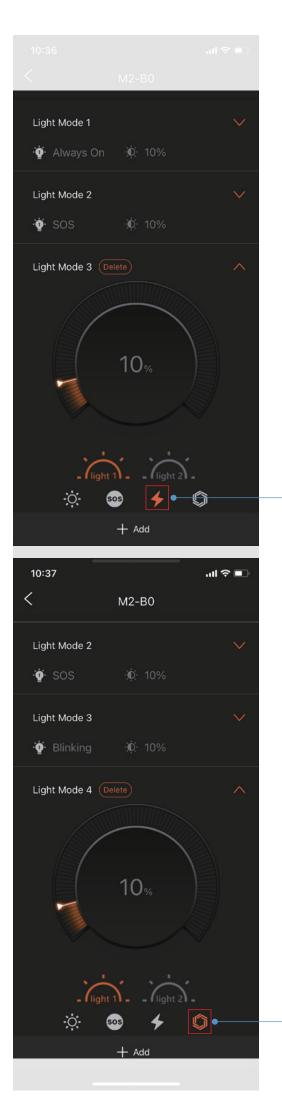

Click to adjust "Blinking" lighting mode

Click to adjust "Warning" lighting mode

| Light Mode 3 |                 | $\sim$       |                                             |  |                  |   |
|--------------|-----------------|--------------|---------------------------------------------|--|------------------|---|
| -ǧ- Blinking | .¢. 10%         |              |                                             |  |                  |   |
| Light Mode 4 |                 | $\checkmark$ |                                             |  |                  |   |
| -ǧ- Warning  | .∳¢- 10%        |              |                                             |  |                  |   |
| Light Mode 5 |                 | ~            |                                             |  |                  |   |
|              | 10%             |              |                                             |  |                  |   |
| , Tiight     | ∫ _ /ight 2 _ • |              | <br>Click "Mode 2" to<br>above to adjust li |  | Follow the steps | 3 |
|              | + Add           |              |                                             |  |                  |   |
|              |                 |              |                                             |  |                  |   |

Click "Add" at the bottom to add a new custom mode. Mode 1 and Mode 2 support up to 20 custom modes.

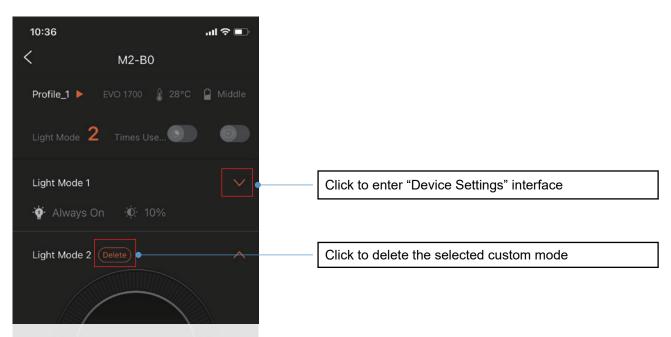

#### **#RESTORE FACTORY SETTINGS**

After setting custom modes in the App, the device will light up in the custom mode. To restore factory settings, please delete all custom modes in the App.

The runtime of the custom modes does not apply to the runtime table in the device manual. To restore default runtime, please delete all custom modes in the App.

### 4. PROFILE MANAGEMENT

Open the menu bar and click on the "Profile" option.

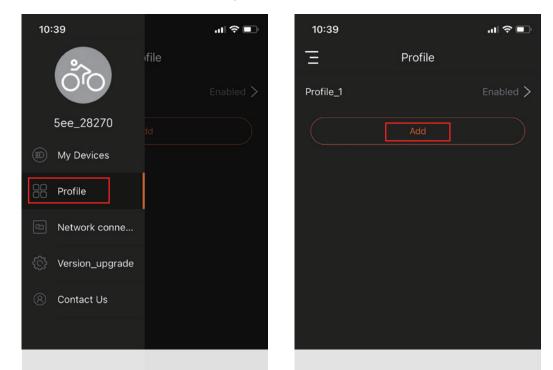

Click "Add" and enter a profile name, then click "done" to save.

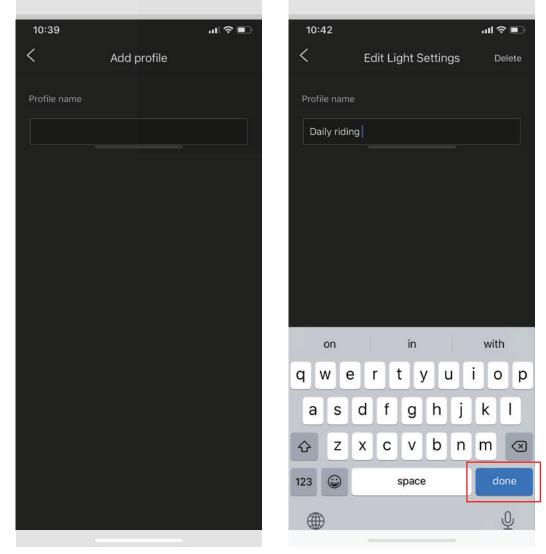

Click "Profile\_1" on the top left, and click "Start" to select the corresponding profile, then click "Add" to customize lighting modes, according to the instructions "3. Light Customization".

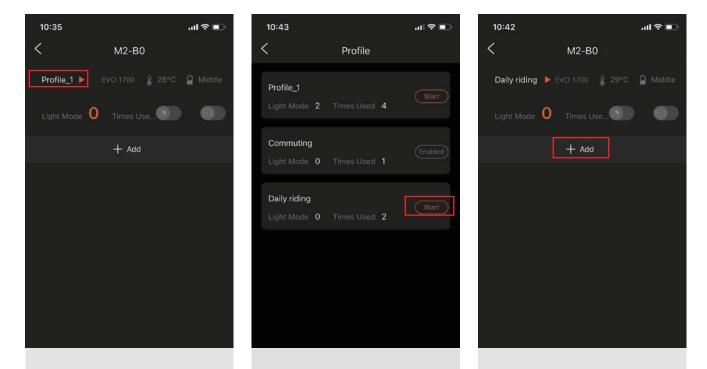

#### 5. NETWORK CONNECTION

\*The network connection function is only available on iOS platform.

\*Network connection requires at least two Magicshine devices. Before networking, please make sure the required devices are turned on.

When the device is successfully connected to the App, click "Network Connection" on the menu bar, select the devices to be connected, and then click "Adjust" to enter the device settings interface.

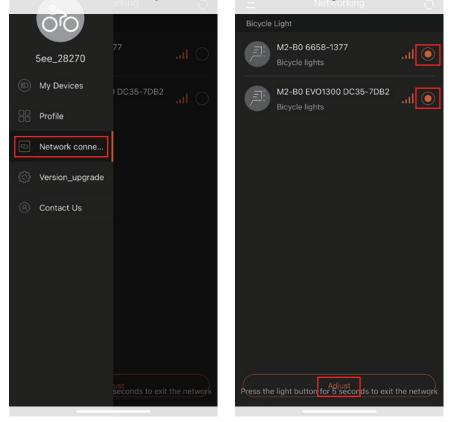

After the network connection is successful, the devices in the same network will light up with the same lighting mode and brightness.

If the main device is turned off (for devices successfully connected to the App, see "My Devices" interface), the network connection function will be cancelled.

Other devices can exit the current network by pressing the power button for 5 seconds.

Click "Close" to disable the network connection function.

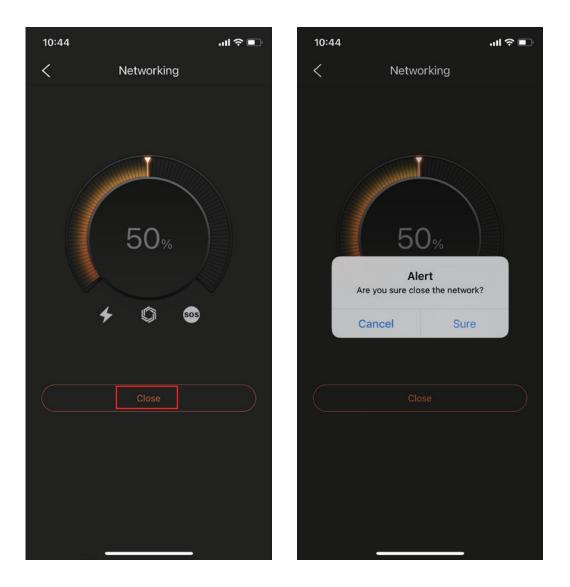

#### 6. FIRMWARE UPGRADE

When the device is successfully connected to the App, click "Version Upgrade" on the menu bar.

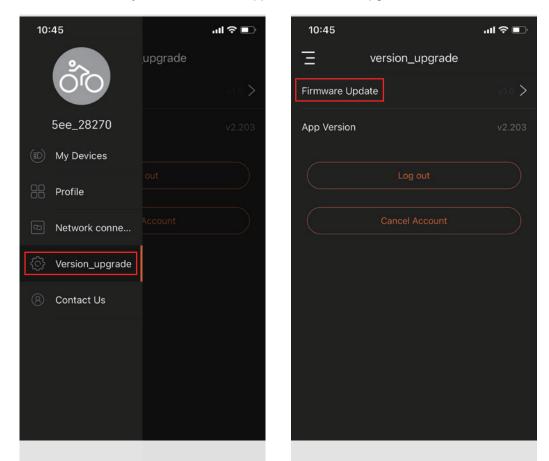

Click "Firmware Update" and click "Sure" to upgrade the App to the latest version.

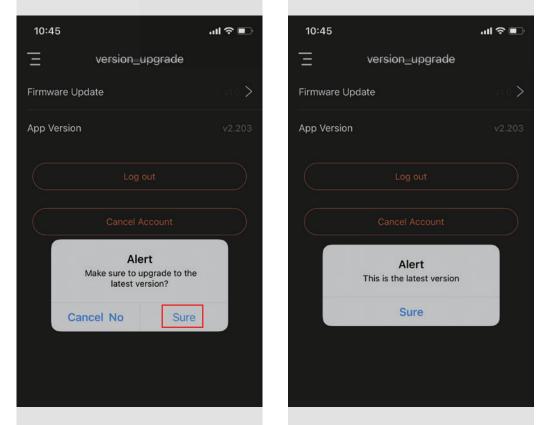

\*Do not operate your phone while the App is being upgraded. When the upgrade is completed, reconnect the device and the App.

# 7. ACCOUNT SETUP

Click the picture to enter the "User info" interface, and click the corresponding column to change your personal information.

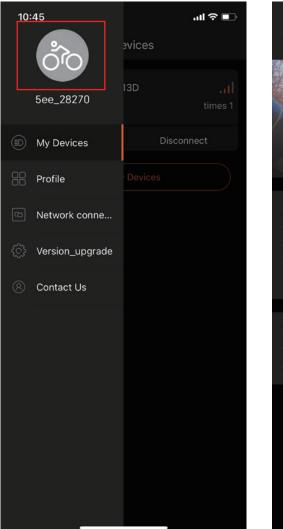

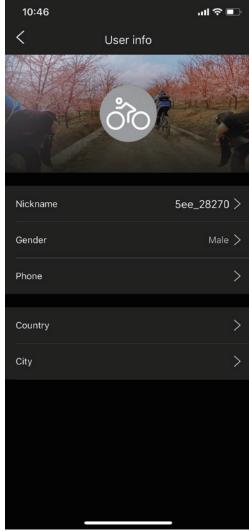

# HAVE A NICE TRIP!

YD